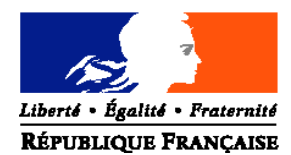

## MINISTERE DE L'AGRICULTURE ET DE LA PÊCHE

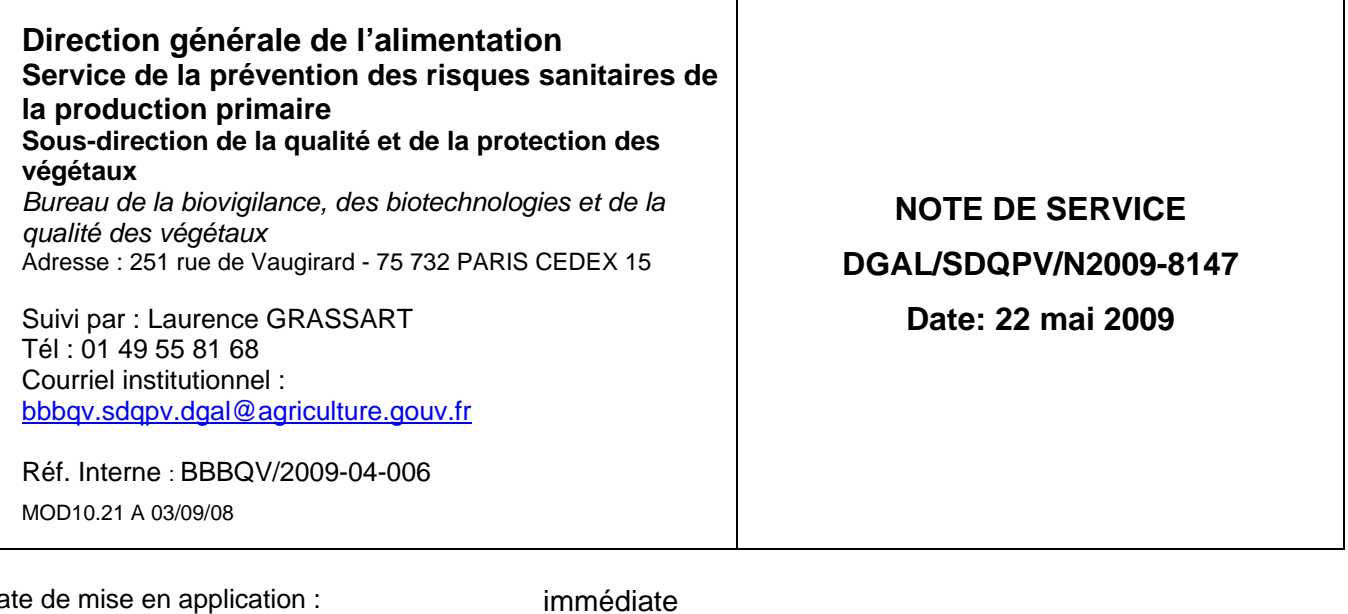

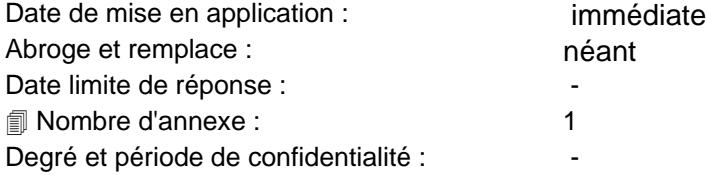

### **Objet : SIPV-GEUDI v 3.4 - mise en production de la nouvelle gestion des prélèvements et analyses ainsi que des fonctionnalités liées ; mise en production de la gestion des Produits Phytopharmaceutiques Non Utilisables ; révision de la gestion des droits utilisateurs**

**Références** : article L.253-15 du code rural, norme ISO/CEI/17020, NS DGAL/N2008-8078 du 2 avril 2008 modifiée

**Résumé :** Cette note de service a pour objet de présenter les nouvelles fonctionnalités de l'application SIPV-GEUDI permettant de gérer les prélèvements et analyses, d'éditer des étiquettes de prélèvement et des bordereaux d'envoi d'échantillon ; elle permet également de distinguer la gestion des consignations et la gestion des Produits Phytopharmaceutiques Non Utilisables hors consignation ; elle assure une meilleure gestion des utilisateurs en permettant leur désactivation, les droits des utilisateurs régionaux sont gérés par la personne contact contrôle intrant de chaque SRAL ou SPV.

#### **Mots-clés** : **SIPV-GEUDI, inspection, intrant**

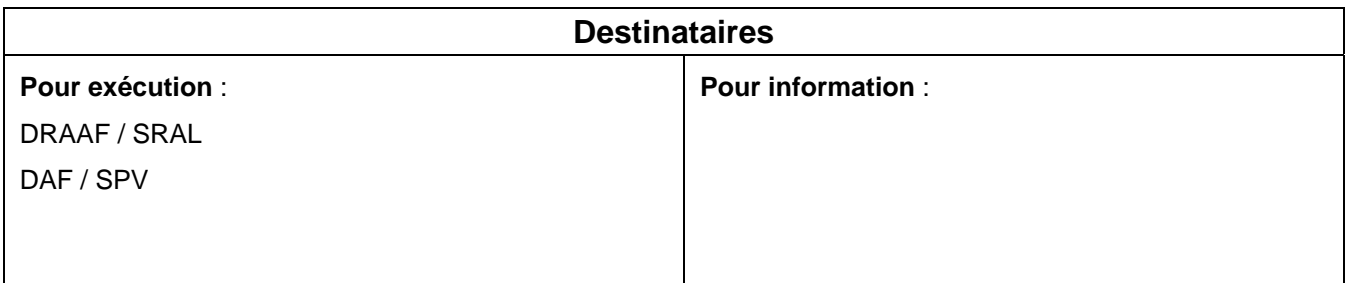

La version 3.4 de l'application informatique SIPV-GEUDI a été mise à disposition de l'ensemble des DRAAF/SRAL, DAF/SPV et de la DGAL/SDQPV par le CERIT et est désormais opérationnelle. Vous pouvez y accéder à partir du portail SIPV en lançant, soit une synchronisation générale, soit une synchronisation spécifique de GEUDI, conformément aux instructions de la note de service DGAL/SDQPV/N2008-8158 du 27 juin 2008.

Cette version modifie la gestion des prélèvements et analyses. Elle permet notamment de pouvoir saisir plusieurs analyses sur un même prélèvement, d'améliorer la saisie des analyses multi-résidus et mono-résidus, d'éditer des étiquettes de prélèvement vierges ou pré-remplies, d'éditer des bordereaux d'envoi d'échantillon, d'améliorer l'exploitation de ces données et donc de faciliter l'analyse de risque par l'expert national résidus.

Dans l'attente de la mise à jour prochaine du paramétrage des listes multi-résidus dans l'application, vous pouvez saisir les prélèvements et éditer des étiquettes vierges ou pré-remplies (cf annexe 1) mais pas les analyses et leurs résultats. Vous serez informés par voie de mail de la mise à jour de ce paramétrage et donc de la possibilité de saisir analyses et résultats.

Cette version permet par ailleurs de gérer les Produits Phytopharmaceutiques Non Utilisables en dehors de toute consignation et d'assurer également un suivi des consignations réalisées par vos services.

La gestion des droits dans l'application SIPV-GEUDI est rectifiée. Seules les personnes contacts contrôle intrants (1 par région), nommés par leur chef de SRAL ou de SPV gèrent les utilisateurs de leur région et leur accordent les droits dont ils ont besoin pour utiliser cette application. Les droits des coordinateurs régionaux sont délivrés par l'administrateur SIPV-GEUDI. La mise à jour des droits d'un nouveau coordinateur régional peut être effectuée par mail à l'adresse suivante :

#### **geudi.sg@agriculture.gouv.fr**

Comme indiqué dans l'ordre de service DGAL/SDQPV/N2009-8010 du 9 janvier 2009, l'aide en ligne de l'application SIPV-GEUDI sera prochainement mise à jour. Dans cette attente, le guide de saisie v 3.3 du 10/12/2008 n'est pas mis à jour mais reste en vigueur. Vous trouverez en annexe 1 un document vous permettant d'utiliser les nouvelles fonctionnalités de l'application.

En cas d'interrogation ou de difficulté de saisie rencontrées lors de l'utilisation de l'outil SIPV-GEUDI, je vous invite à vous référer en priorité à la fois aux documents joints en annexe à la présente note de service et à l'aide en ligne. La plupart des problèmes y trouvent solution mais, le cas échéant, je vous rappelle que vos questions doivent être posées à l'adresse suivante :

### **geudi.sg@agriculture.gouv.fr**

Je vous demande de bien vouloir veiller à ce que les modalités de saisie harmonisées prévues par le guide soient strictement respectées.

Le directeur général de l'alimentation

Jean-Marc Bournigal

# Annexe 1: Modifications fonctionnelles de SIPV-GEUDI v 3.4.0

## 1) Gestion des prélèvements et analyses

La gestion des prélèvements et analyses n'est plus accessible à partir de la fenêtre de propriété de l'inspection mais à partir de son niveau fils « prélèvements ».

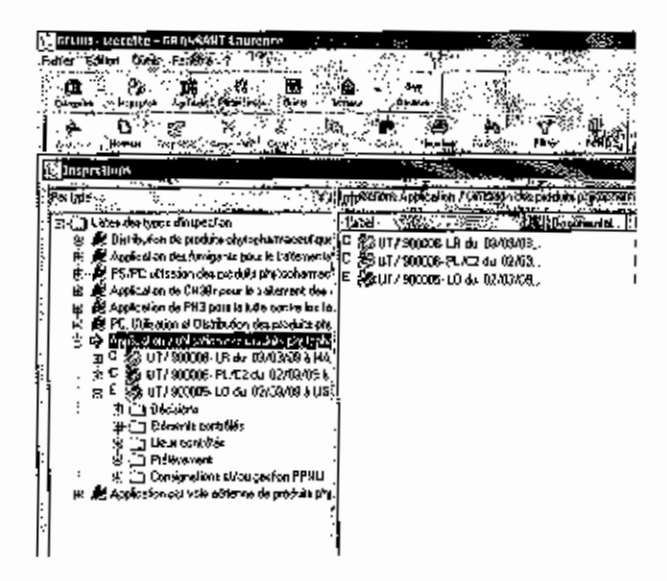

La fenêtre de propriété du prélèvement s'ouvre par un clic droit / nouveau sur le niveau prélèvement.

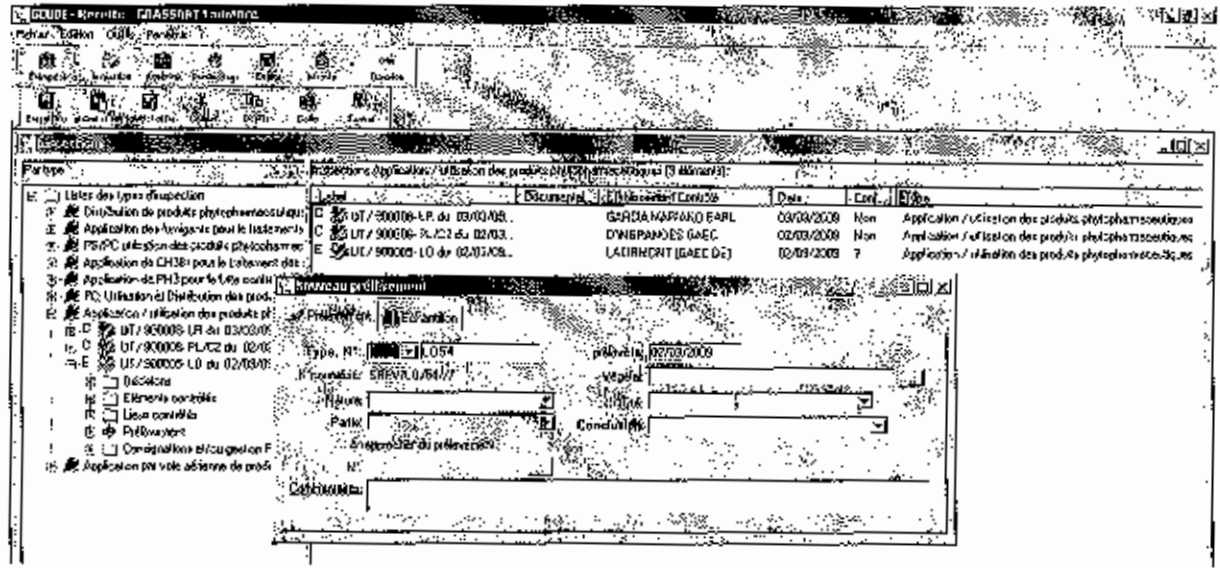

Tous les champs existent dans la version précédente et doivent être remplis conformément au quide de saisie en vigueur, à l'exception du champ « Partie ». Ce champ est activé lorsque la valeur du champ « Nature » est « végétal avant récolte » ou « végétal récolté », et dispose de 2 valeurs :

- partie LMR (lorsque la partie prélevée correspond à la partie sur laquelle s'applique la LMR, comme du raisin, par exemple)
- autre partie (lorsque la partie prélevée ne correspond pas à la partie sur laquelle  $\blacksquare$ s'applique la LMR, comme des feuilles de vigne, par exemple).

NB : contrairement au guide de saisie, la quantité prélevée à renseigner correspond à la quantité de chaque échantillon (cf. édition d'une étiquette de prélèvement) et non la quantité totale prélevée.

Le prélèvement peut être rapproché d'un autre prélèvement réalisé sur le même établissement s'il est la conséquence du résultat de ce premier prélèvement. Par exemple, ceci peut être le cas d'un premier prélèvement avant récolte non conforme pour utilisation de substance active interdite, réalisé sur un établissement à un temps t et d'un deuxième prélèvement réalisé lors d'une seconde inspection 15 jours plus tard à la récolte dans le même établissement afin de vérifier la conformité au regard des LMR. Le bouton de rapatriement permet d'accéder à tous les prélèvements réalisés antérieurement sur le même établissement

Lorsque les résultats seront saisis, vous devrez statuer sur la conformité du prélèvement et compléter le champ « conclusion » dont les valeurs sont :

- $\bullet$  « conforme »
- « en attente » (résultat non encore transmis par le laboratoire)  $\bullet$
- $\bullet$  « non conforme dépassement de LMR »
- « non conforme dépassement de LMR et substance active non autorisée »
- « non conforme substance active non autorisée »
- « refus d'analyse » (le laboratoire n'a pas pu analyser l'échantillon)

Une règle de gestion existe entre le statut du champ « conclusion » et le statut des points de contrôle « utilisation de PP ... sans AMM » et/ou « respect des LMR » ; ces statuts devant être cohérents entre eux. Des messages non bloquants ou bloquants apparaissent au niveau prélèvement et au niveau inspection (points de contrôle) jusqu'à la validation de l'édition du rapport d'inspection. Une fois le RI validé, si l'incohérence persiste, il faudra passer en mode correctif.

Dans l'onglet « *Infractions – Décisions* » de la fenêtre de propriété de l'inspection, le lien peut être fait entre l'infraction et le prélèvement qui fonde l'infraction.

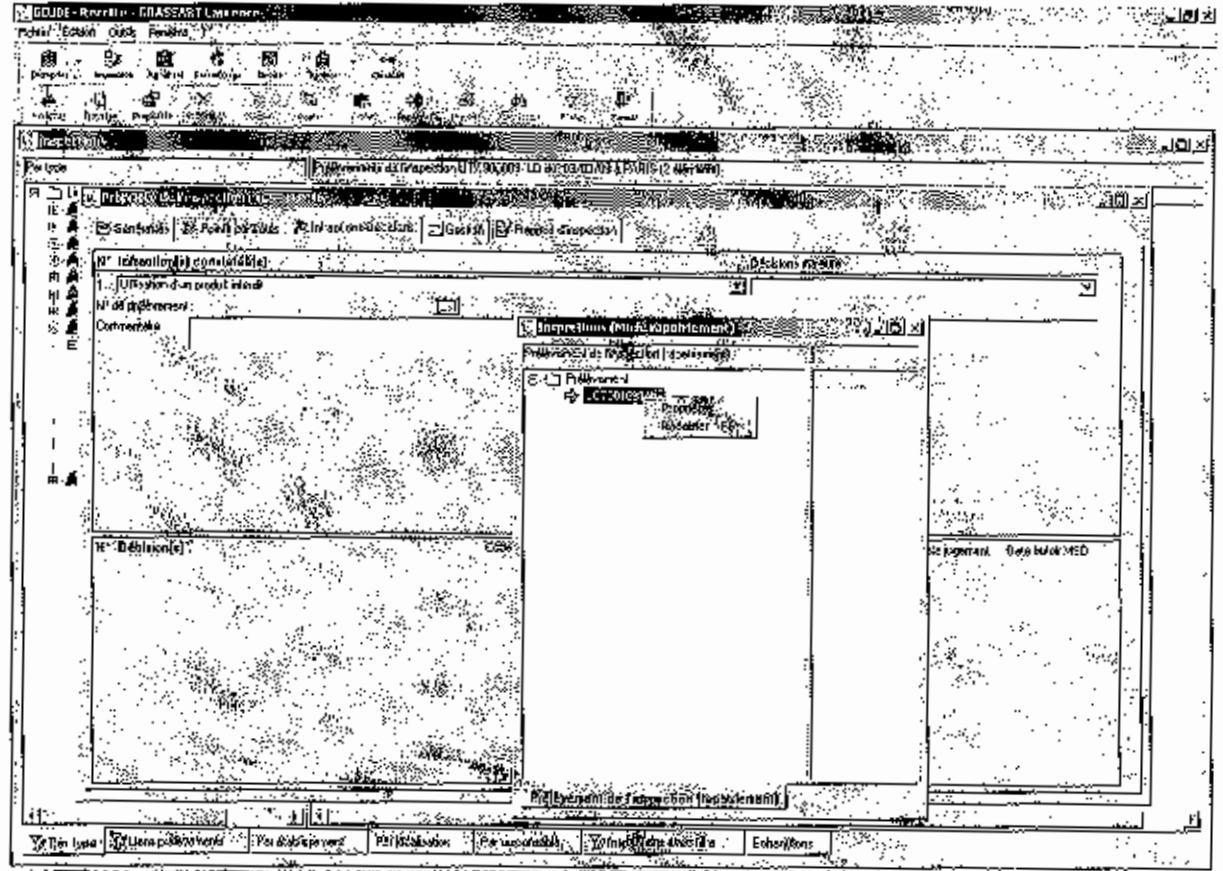

Au niveau de l'onglet échantillon, il faut saisir le laboratoire auquel sera envoyé l'échantillon pour analyse. Ce choix conditionne les listes d'analyses multi-résidus qui seront ensulte disponibles pour cet échantillon. Seuls sont saisis dans cet onglet les échantillons analysés, c'est à dire au minimum un échantillon par prélèvement. Dans la majorité des cas, même pour un prélèvement en 3 exemplaires, il ne faudra saisir qu'un seul échantillon : les autres échantillons ne seront saisis dans l'application qu'en cas d'analyse contradictoire et/ou d'analyse de confirmation. Les autres champs sont saisis conformément au quide de saisie en vigueur.

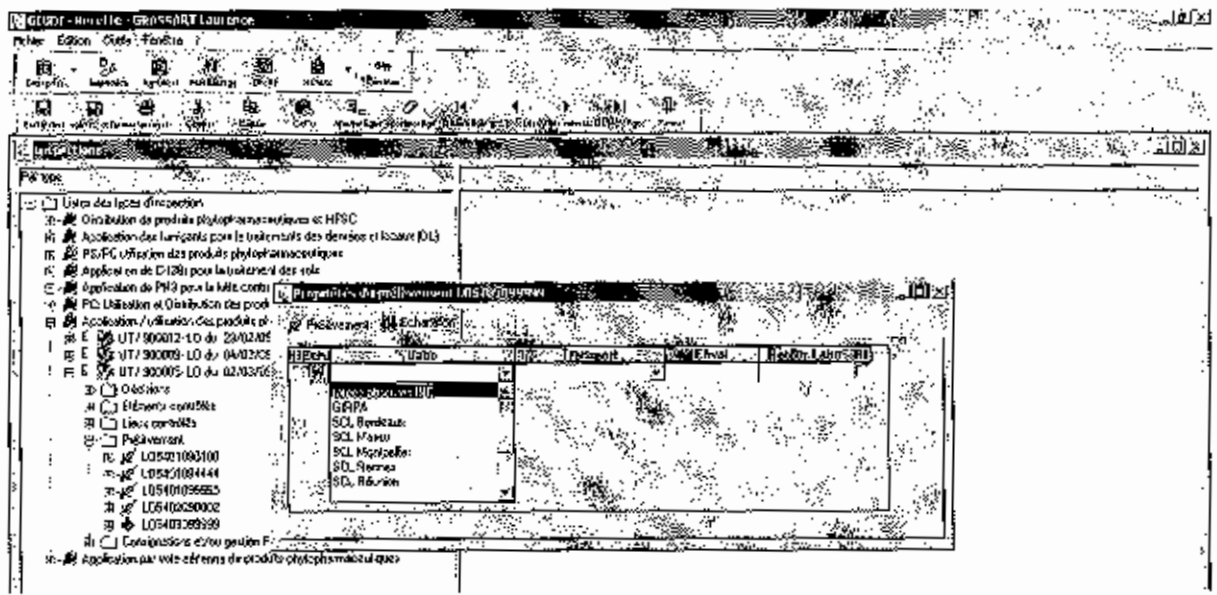

La case RI doit être cochée au moment de l'édition du rapport d'inspection (message d'erreur bloquant) afin de définir quel échantillon et quels résultats d'analyse seront inscrits dans le rapport d'inspection.

Il peut ensuite être crée autant d'analyses que de besoin par l'assistant de saisie d'analyse. Pour chaque analyse, un motif doit être choisi dans les valeurs « PC intrant national » / « suivi des contaminations » / « suivi des LMR ». Par défaut, ce champ est initialisé sur « PC intrant national ».

Dans le cas d'une analyse multi-résidus, des listes pré-établies par l'expert national résidus sont enregistrées pour chaque laboratoire. Le choix de la liste multi-résidus conditionne les substances actives qui seront disponibles pour saisir les résultats d'analyse.

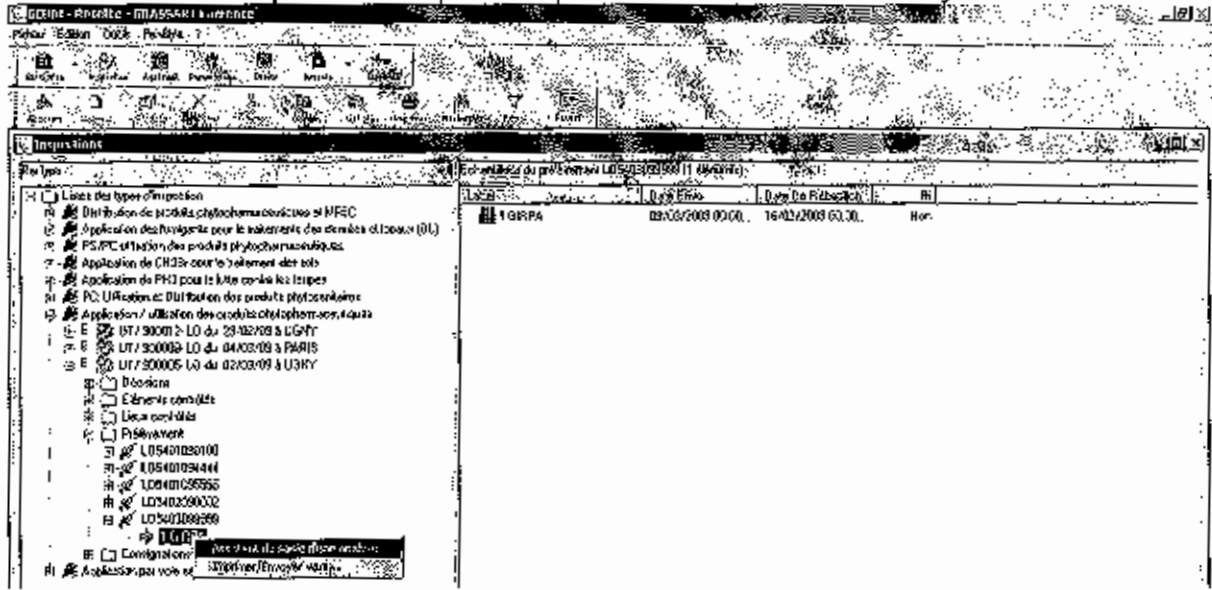

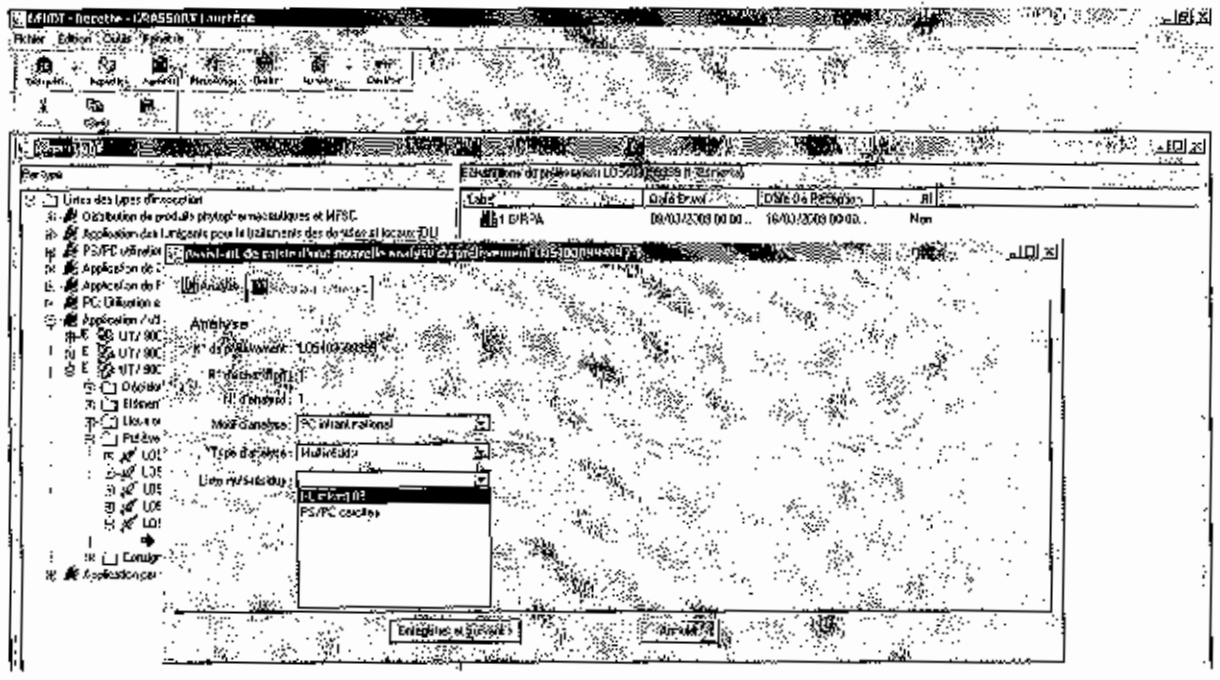

Dans le cas d'une analyse mono-résidus, il faut rapatrier la substance active recherchée à partir de la liste référentielle substance LMR.

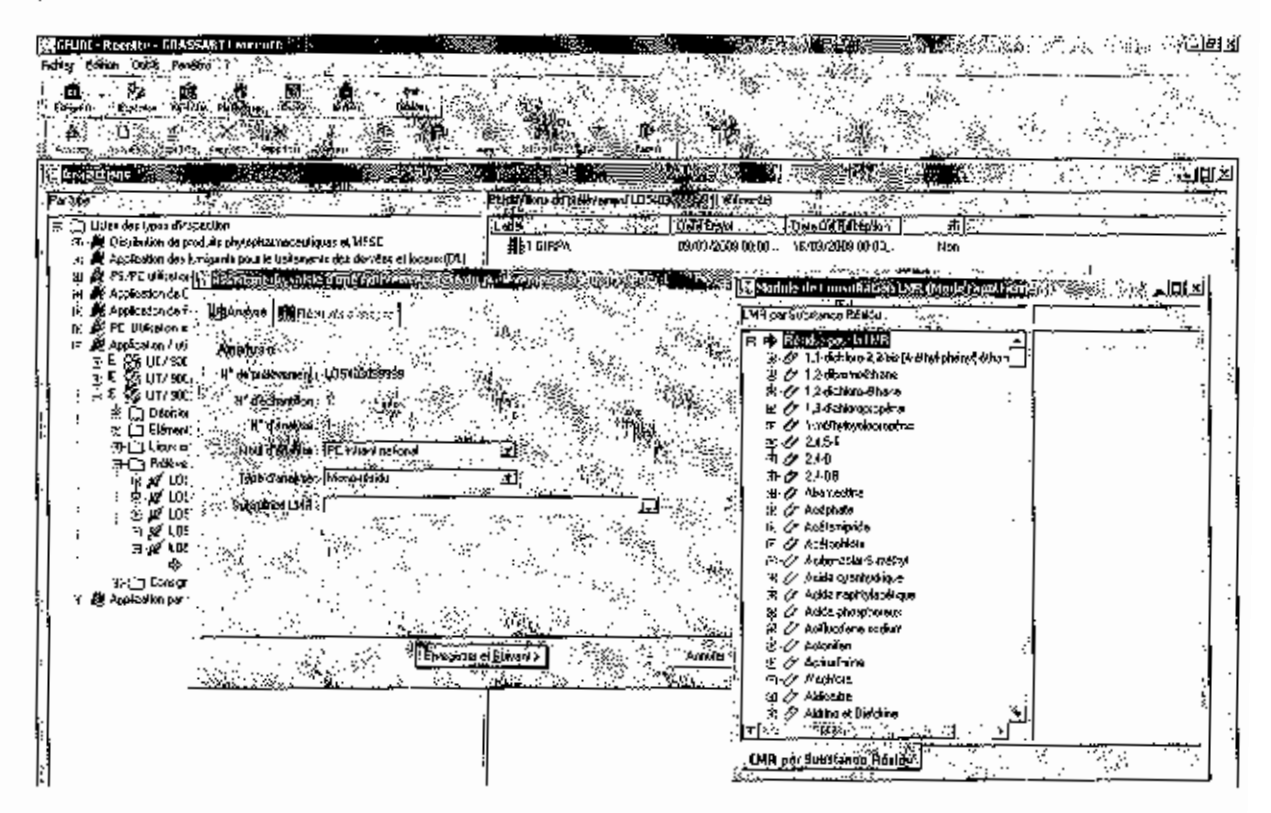

Lorsque le type d'analyse est « autre » (exemple : une analyse bactériologique), le champ « substance LMR » n'est pas obligatoire. Il faut utiliser le champ « commentaire » de la ligne de résultat dans l'onglet « résultats d'analyse » pour indiquer le résultat de l'analyse. La valeur du champ « résultat d'analyse » est « d, NQ » si le résultat d'analyse est détecté;

« < Id » si le résultat est non détecté ; « < Id » et champ commentaire « indéterminé » si le résultat est indéterminé.

La saisie des résultats d'une analyse multi-résidus se fait par rapatriement à partir de la liste des substances actives recherchées contenue dans l'analyse multi-résidus sélectionnée.

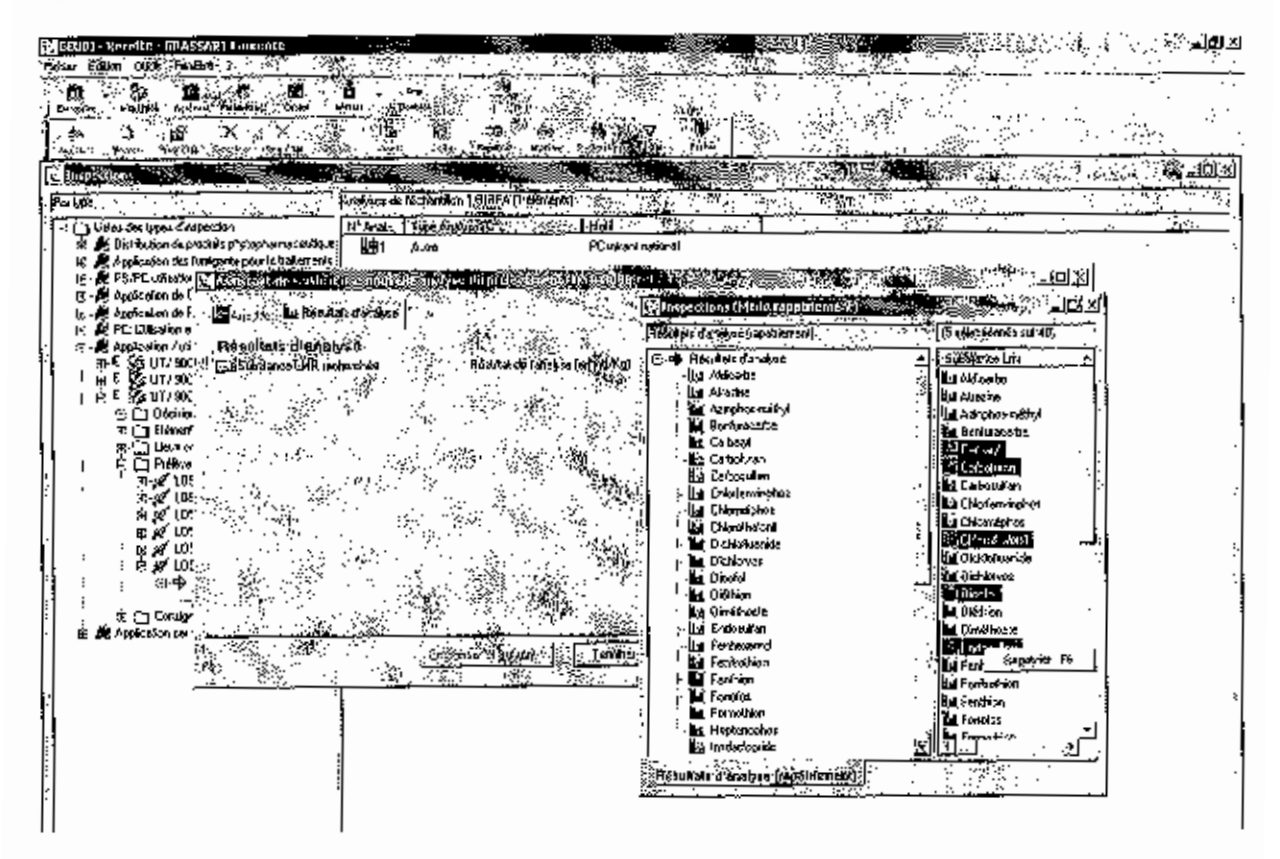

Seuls les résultats des substances actives détectées, quantifiées ou non recherchées doivent être saisies. Les résultats pour les autres substances actives sont automatiquement enregistrés comme « < Id » ; cette opération est transparente et non visible dans l'onglet « résultats d'analyse ». Tous les résultats sont visibles dans l'édition « résultats d'analyse ». En cas d'erreur de rapatriement, vous pouvez soit supprimer la ligne concernée, soit saisír un résultat < ld.

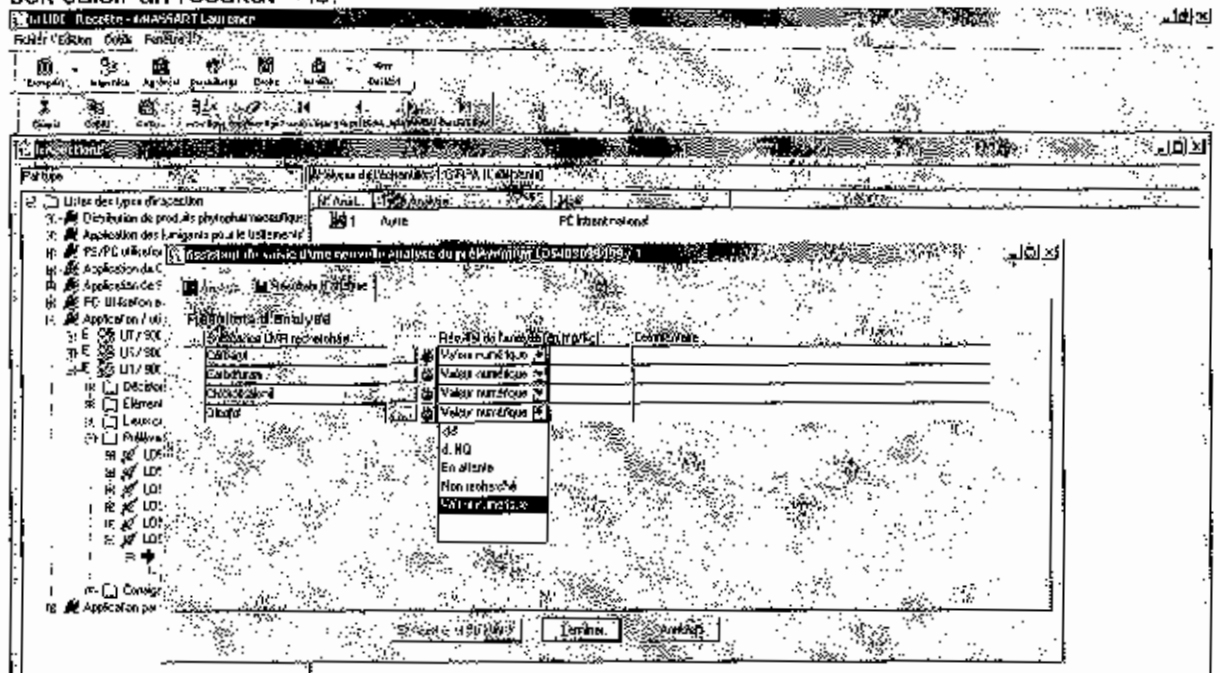

La saisle du résultat d'une analyse mono-résidu est pré-enregistrée par défaut sur la valeur « en attente » et doit être modifiée à la réception du résultat d'analyse.

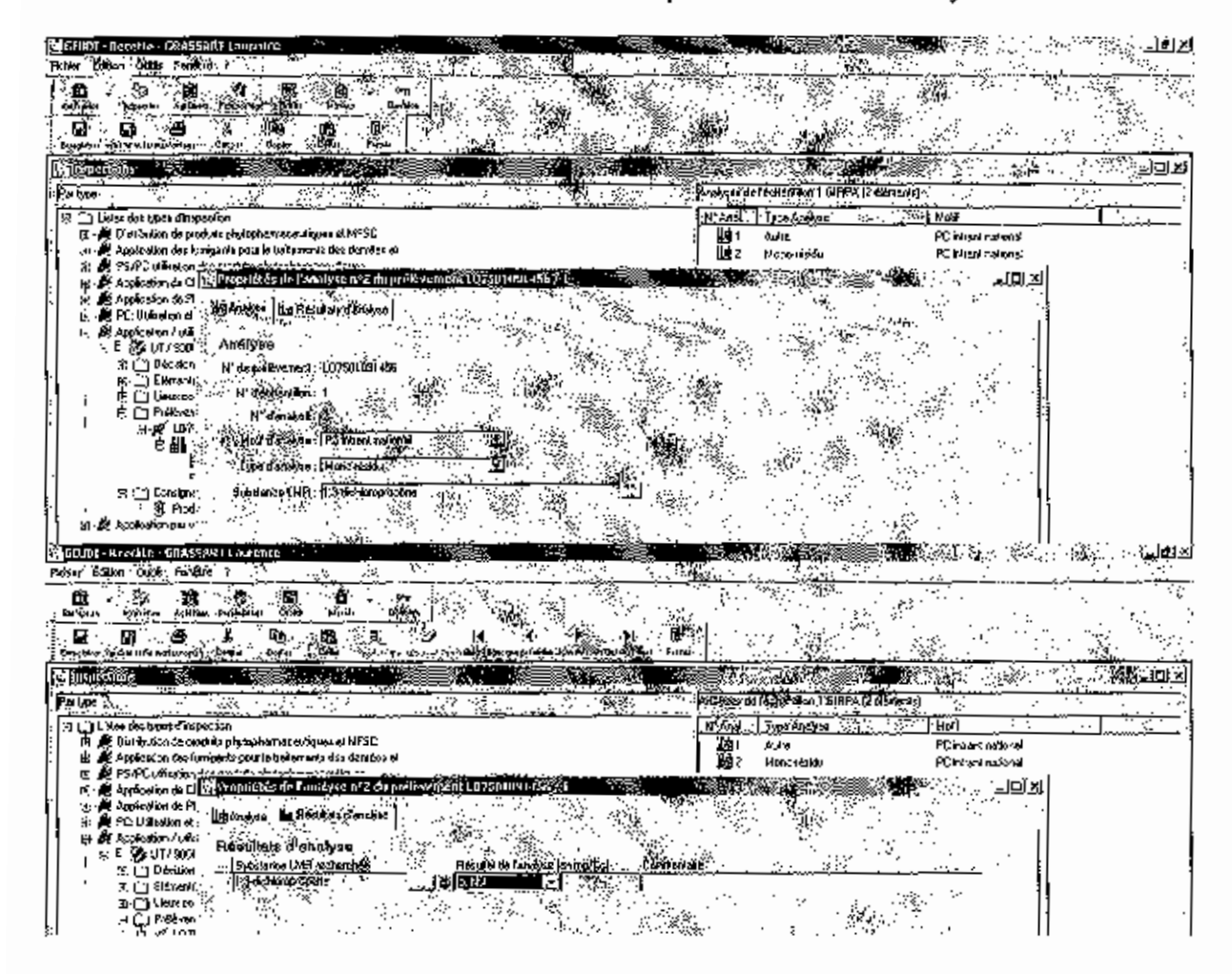

## 2) Edition d'étiquette de prélèvement vierge

Cette édition est accessible en se positionnant sur une inspection / clic droit / imprimer envoyer vers / étiquette de prélèvement.

## 3) Edition d'étiquette de prélèvement pré-remplie

Cette édition est disponible pour tous les types d'inspection actifs. Elle se réalise à partir d'un prélèvement dont au moins le numéro de prélèvement est renseigné. Tous les éléments prérenseignés du niveau prélèvement et du niveau analyse apparaissent dans cette étiquette de prélèvement. Le numéro du prélèvement pré-rempli sur l'étiquette est automatiquement complété par les initiales de l'agent responsable de l'inspection. Vous pouvez le cas échéant rajouter un numéro d'ordre de prélèvement dans la journée ; ceci permet de distinguer deux prélèvements qui auraient par erreur le même numéro, sans compromettre leur tracabilité.

La quantité saisie doit correspondre à la quantité d'un seul échantillon car la valeur apparaît sur l'étiquette de prélèvement pré-remplie.

## 4) Edition de bordereaux d'envoi d'échantillons

Les bordereaux s'éditent à partir de l'onglet « échantillon » du module « inspection », ce qui permet une saisie en tableau. Ils s'éditent également échantillon par échantillon à partir du niveau échantillon du prélèvement.

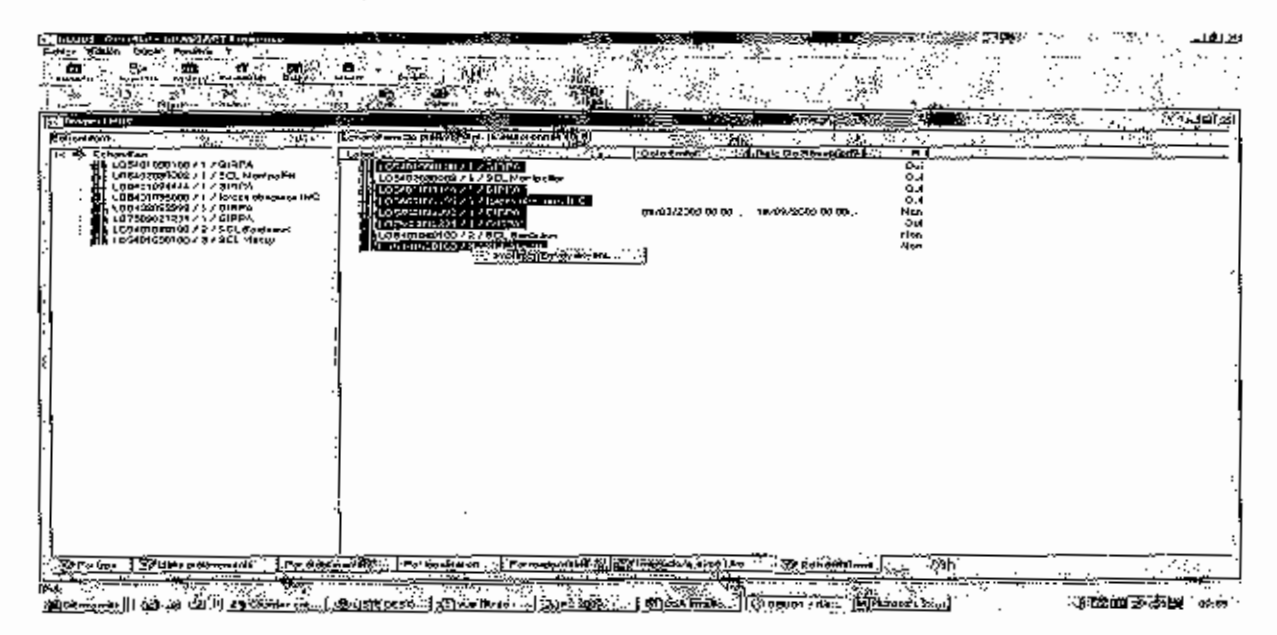

L'édition comportera autant de bordereaux que de laboratoires destinataires des échantillons sélectionnés.

## 5) Edition statistique des prélèvements

Cette édition permet de réaliser des statistiques sur le niveau prélèvement.

#### 6) Edition statistique des résultats d'analyse

Cette édition permet de réaliser des statistiques sur le niveau résultats d'analyse. 7) Gestion des consignations et/ou des PPNU

La nouvelle version permet de distinguer la gestion des consignations de la gestion des PPNU opérées sans consignation. La consignation est obligatoire chez les distributeurs.

La gestion des consignations et/ou des PPNU n'est plus accessible à partir de la fenêtre de propriété de l'inspection mais à partir de son niveau fils « consignations et/ou des PPNU ».

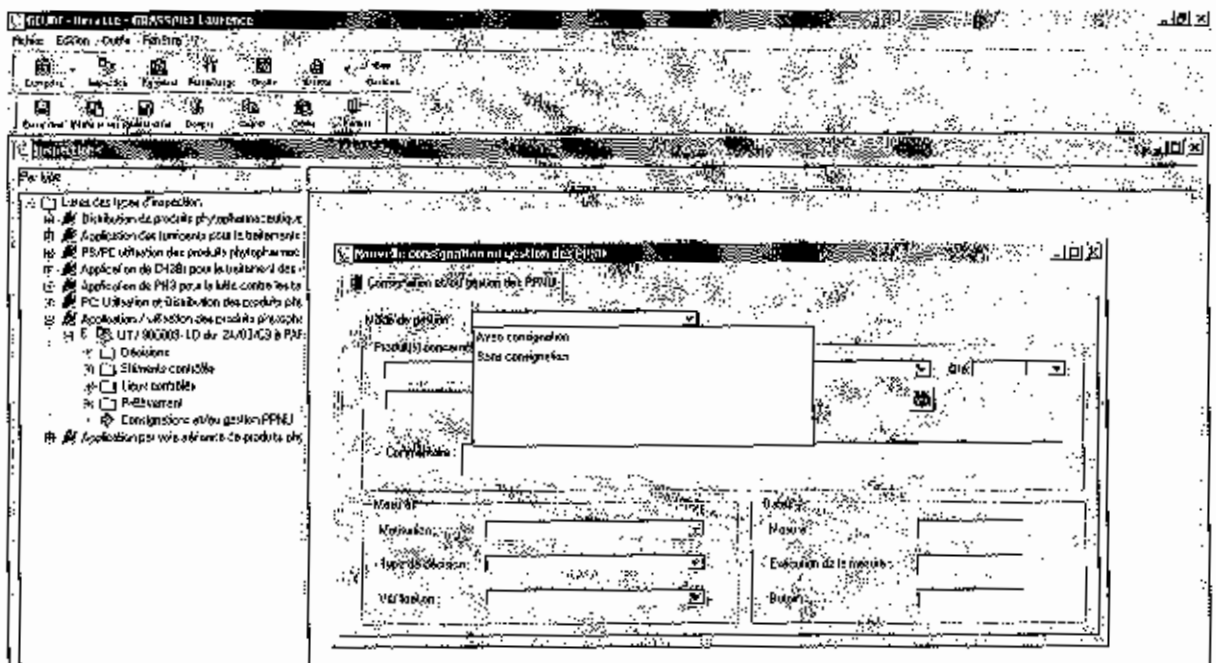

Nouveau champ « mode de gestion » : ce champ permet d'enregistrer par ligne de produit concerné si ce dernier a fait l'objet d'une consignation (PV de consignation) ou non. Ce champ est initialisé automatiquement sur la valeur de la ligne précédente (vide sur la 1<sup>ère</sup> ligne).

Les champs du segment « Produit(s) concerné(s) » se complètent comme dans la version antérieure.

Le segment « Mesures » comporte un nouveau champ « motivation » qui permet d'enregistrer le motif de la mesure au moment de la mesure (cette valeur n'est donc pas modifiée, y compris quand vous avez les résultats de votre recherche ou d'analyse) et comporte les valeurs « non conformité établie » / « en attente de vérification de non conformité » / « en attente de résultat d'anaivse » / « en attente de mise en conformité ». Le champ « type de mesure » (anciennement « type MED ») comprend les valeurs « collecte » / « destruction » / « exportation » / « libération pour conformité » / « reprise » et correspond à la décision finale prise pour le produit et dont vous allez vérifier la mise en oeuvre. Le champ « vérification » correspond au mode administratif de sulvi de l'exécution de la mesure et comprend deux valeurs « documentaire » / « sur place ».

Les champs du segment « Dafes » se complètent comme dans la version antérieure. L'intitulé du champ « date consignation » est renommé « mesure » et celui du champ « date levée » est renommé « exécution de la mesure ».

NB : lors de la reprise de données, les valeurs « en attente ... » du champ « type MED » sont devenues « libération » dans le champ « type de décision » car c'est le cas le plus fréquent. Dans le cas où les produits concernés n'ont pas été libérés, il convient de saisir la bonne décision (destruction, reprise, etc...).

#### 8) Gestion des droits utillsateurs

La nouvelle version prend en compte les dates de fin d'activité des agents référencés dans l'application. Ces derniers sont désactivés lorsque la date de fin d'activité est dépassée et ils ne peuvent plus être utilisés dans l'application (être utilisés comme contrôleur dans une inspection, par exemple). Les dates de début et de fin d'activité se gère dans la fenêtre de propriété de l'utilisateur.

Seul l'agent qui dispose des droits de coordinateur régional peut gérer les utilisateurs et leurs droits dans l'application pour sa région.

Les droits de coordinateur régional sont délivrés par l'administrateur SIPV-GEUDI.

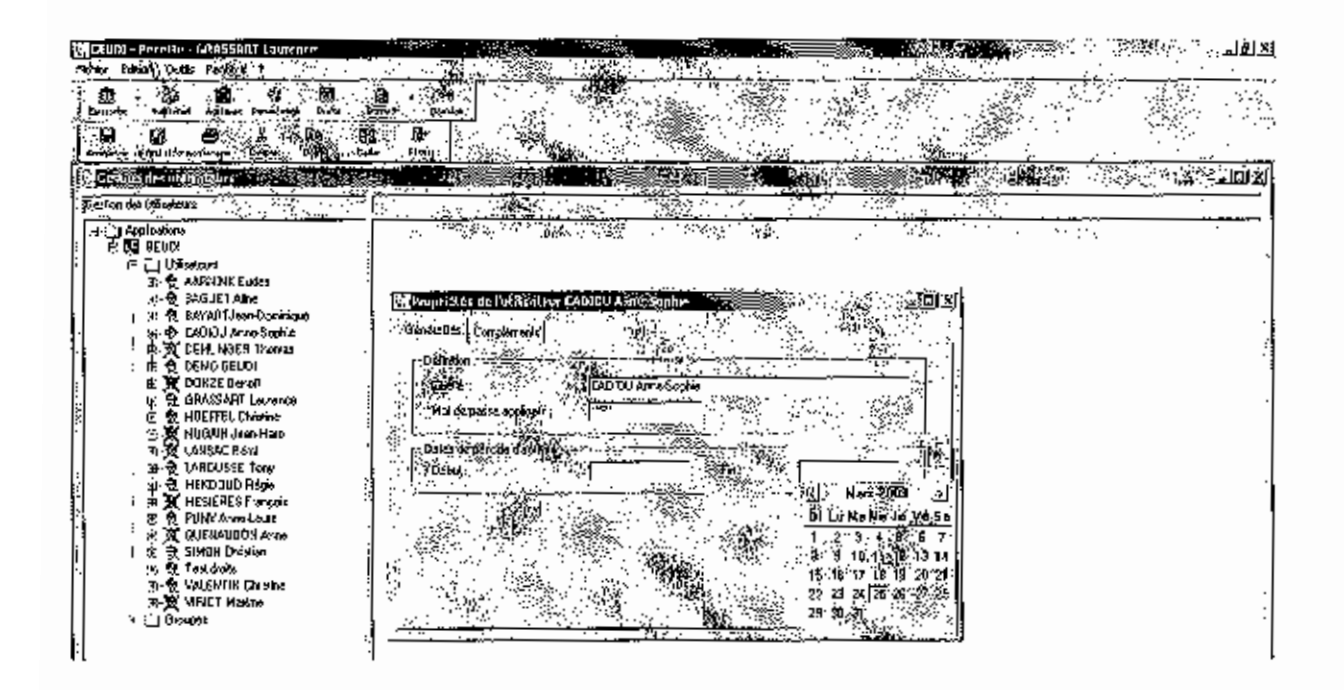

## 9) Autres modifications fonctionnelles et corrections d'anomalie

Dans le cas où la valeur du champ « ambiance de contrôle » est égale à 5 (refus de contrôle), il est dorénavant possible de clore l'inspection sans éditer de rapport d'inspection. De plus, un critère de filtre a été ajouté sur le champ « ambiance de contrôle ».

Lorsque le rapport d'une inspection a été édité et que la situation du contrôle est en statut « clos », le passage en mode correctif réinitialise ce statut à « en cours de rédaction ».

Pour pouvoir enregistrer dans l'application d'éventuels certificats DAPA « orphelins », c'est à dire non rattachés à une entreprise (départ d'un salarié certifié d'une entreprise, par exemple), l'équivalent de l'entreprise « délivrance certificat fumigation région » a été créé dans la base, à savoir une entreprise par région nommée « délivrance certificat DAPA ».